## **Mastering Your Superpower (Canvas Basics)**

## **ACCESSING CANVAS ASSIGNMENTS**

- **Turn on the iPad by tapping the Home Button 2 times.**
- $\bullet$  Tap on the Red Canvas Student app.
- $\bullet$  Tap "Find School."
- $\bullet$  Tap on the box that says "Find your school or District" then type Volusia County Schools in the box.
- Volusia County Schools when you see it appear in the list.
- **Type your VPortal username and password information.**
- Tap "Sign in."
- $\bullet$  Tap on your homeroom course tile located on your Canvas dashboard.
- Choose and tap on a week number or topic located on the right side panel.
- Choose and tap on a specific day and subject title.
- **Tap** "Grades" located on the left side panel to see assignments that have been graded, submitted, or not submitted.
	- Tap "Home" located on the left side panel to return to the home page at anytime.

 Created by: Monica Prather VCS Apple Learning Teacher on Assignment  *mlprathe@volusia.k12.fl.us*

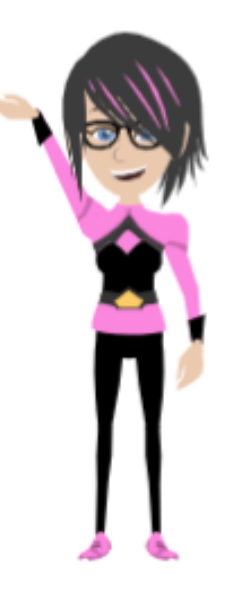